## **Gather.Town instructions**

1. Using Chrome or Firefox, click on this link to enter the space: https://gather.town/yauB5yuJWBEVHBgZ/Flux

This will open a new window, separate from the conference. If you wish to view both the conference platform and explore the gather.town space, keep both windows open side by side.

Note: that you need to login with the email address used to register for the congress. Only delegates will be able to access our gather.town space.

| 2. | Confirm that you want to enter the space                                                                                                    | Do you still want to enter this space?<br>✓ Yes X No          |
|----|----------------------------------------------------------------------------------------------------|---------------------------------------------------------------|
| 3. | Indicate that you are OK for gather.town to use your computer's microphone and camera                                                                            | Will you allow gather.town to use your camera and microphone? |
| 4. | Have a quick read of the basic<br>instructions for moving around the space                                                                                       |                                                               |
| 5. | Enter your name (if you are a poster<br>presenter, you may want to include your<br>poster number before your name so that<br>people can search for you this way) | Enter your name:<br>Pl-4-87 James Smith<br>submit             |

- 6. You will then see your name above your avatar, which you can now move around the space using the arrows on your keyboard.
  - a. Your microphone and video will automatically start sharing if you move within close proximity of another attendee's avatar
  - b. If you wish to locate a specific individual, you can search for them in the search bar
  - c. You can also find a route to the location of the person you are looking for

| Hiro Hamada | PARTICIPANTS (1) 🛓                                         | PI-4-87 James Smith |
|-------------|------------------------------------------------------------|---------------------|
| ban ban     |                                                            | Hiro Hamada         |
|             | You are currently locating<br>Hiro Hamada<br>stop locating |                     |

7. The main gather space is to use as needed and includes a beach area at the bottom of the page. At the top of the page, you can exit to a Games space, where various tables are set up to join and play some online games together with other delegates.

The coloured circles around each game are selected spaces where only those in the same coloured spaces can hear your conversations. When you join a games table, at the bottom you'll see an indication to 'Press X' to join a game.

Skribbl Starblast Agar Agar.ic 00000  $\circ\circ\circ\circ\circ\circ$  $\mathbf{O}$ Set Game Set Game Press x to interact 🔰 🍥 🖵 🕛 📀 🌣

- Once you join a game, you will be able to play in the main screen

   create a private game for just
   Flux attendees and share/chat in the window on the right.
  - All games will be available throughout the congress to play.

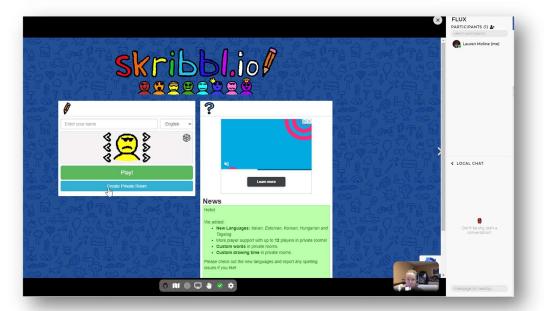

**9.** On the upper left side of the main map, you'll see an entrance to the Bingo room, which will only be live on Sept 11<sup>th</sup> from 3:30pm PST (California time) when Bea & Deanna will be calling out live Virtual Bingo.

If you wish to participate, please ensure you have downloaded or printed your virtual bingo card from your original delegate email.

Enjoy!

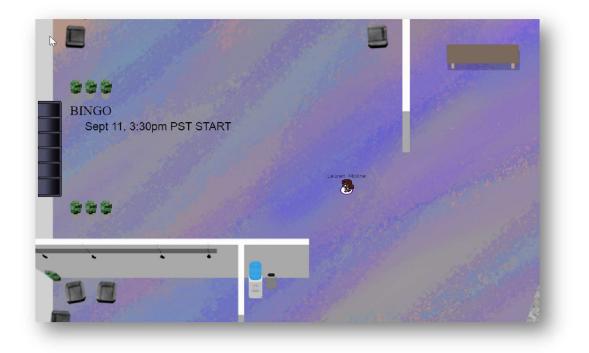